## TECH NOTE

## InRoads – Display Templates in CAD

Create Template

The *Display Template* command draws the template in the drawing file according the specifications in the <u>Display Template</u> dialog box. The display controls, vertical exaggeration and symbology can be set up for the display, and some or all of the possible end condition solutions can be defined.

This can be useful to graphically review the total solution for a template, including end condition options,

and determine whether a template is appropriate for the situation.

## Workflow

Open the Create Template command.

In the *Template Library* portion of the interface, right-click on a component or template and select **Display...** 

The **Display Template** dialog opens.

Select the end conditions that you want to display, then set the parameters the dialog box and click **Apply** for the component with the selected end conditions to display in the MicroStation graphics window.

After you display the template in the MicroStation view, you can change the text scale using the InRoads global scale.

Adjust this in the *File > Project Options > Factors* command and then display the template again in MicroStation.

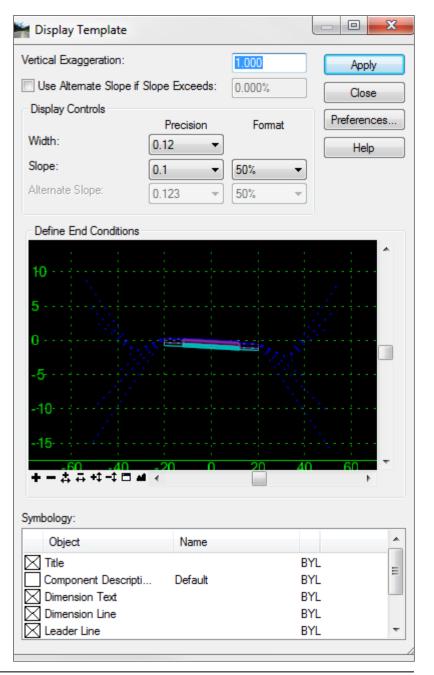

May 2014 Page 1 of 2

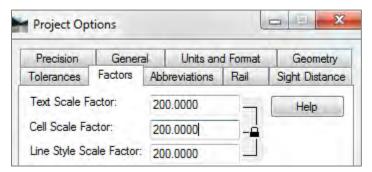

For example, here the template below is scaled first with a 100 scale and then with a 200 scale.

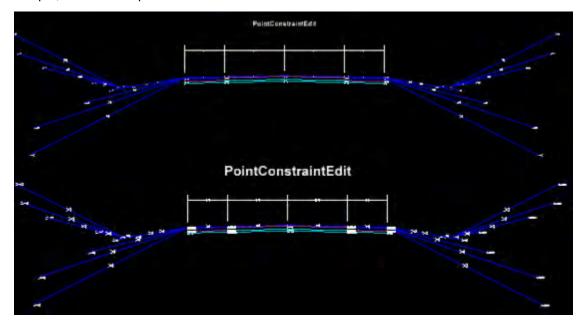

For questions or comments on this tech note, contact your regional CAE Support Coordinator or the WSDOT CAE Help Desk at (360) 709-**8013**.

May 2014 Page 2 of 2